## Your PDF Guides

You can read the recommendations in the user guide, the technical guide or the installation guide for RANE SL 1. You'll find the answers to all your questions on the RANE SL 1 in the user manual (information, specifications, safety advice, size, accessories, etc.). Detailed instructions for use are in the User's Guide.

> **User manual RANE SL 1 User guide RANE SL 1 Operating instructions RANE SL 1 Instructions for use RANE SL 1 Instruction manual RANE SL 1**

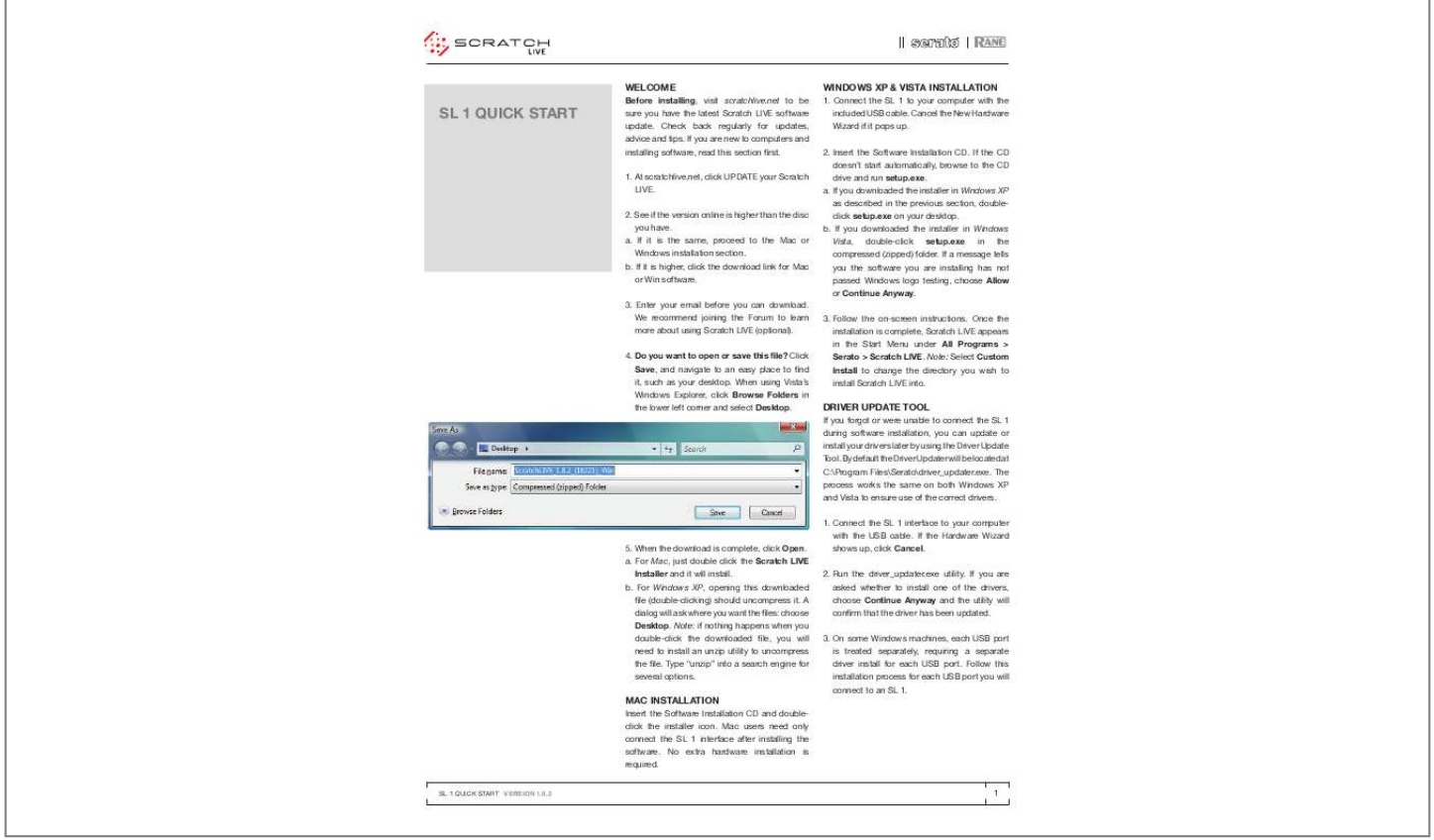

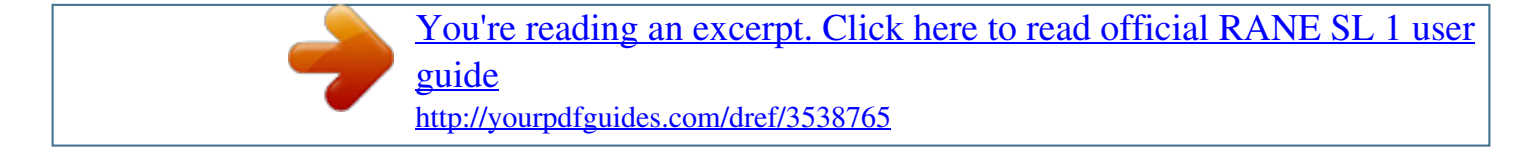

*Manual abstract:*

*Connect the SL 1 to your computer with the included USB cable. Cancel the New Hardware Wizard if it pops up. 2. Insert the Software Installation CD. If the CD doesn't start automatically, browse to the CD drive and run setup.exe. a. If you downloaded the installer in Windows XP as described in the previous section, doubleclick setup.exe on your desktop. b. If you downloaded the installer in Windows Vista, double-click setup.exe in the compressed (zipped) folder. @@3. Follow the on-screen instructions. @@@@Check back regularly for updates, advice and tips. @@1. At scratchlive.net, click UPDATE your Scratch LIVE. 2. See if the version online is higher than the disc you have. a. If it is the same, proceed to the Mac or Windows installation section. b. If it is higher, click the download link for Mac or Win software. 3. Enter your email before you can download. We recommend joining the Forum to learn more about using Scratch LIVE (optional). 4. do you want to open or save this file? Click Save, and navigate to an easy place to find it, such as your desktop. When using Vista's Windows Explorer, click Browse Folders in the lower left corner and select desktop. dRIVER UPdATE TOOL If you forgot or were unable to connect the SL 1 during software installation, you can update or install your drivers later by using the Driver Update Tool. By default the Driver Updater will be located at C:\Program Files\Serato\driver\_updater.exe. The process works the same on both Windows XP and Vista to ensure use of the correct drivers. 1. Connect the SL 1 interface to your computer with the USB cable. If the Hardware Wizard shows up, click Cancel. 2. Run the driver\_updater.exe utility. If you are asked whether to install one of the drivers, choose Continue Anyway and the utility will confirm that the driver has been updated. 3. On some Windows machines, each USB port is treated separately, requiring a separate driver install for each USB port. Follow this installation process for each USB port you will connect to an SL 1. 5. When the download is complete, click Open. a. For Mac, just double click the Scratch LIVE Installer and it will install. b. For Windows XP, opening this downloaded file (double-clicking) should uncompress it. A dialog will ask where you want the files: choose desktop. Note: if nothing happens when you double-click the downloaded file, you will need to install an unzip utility to uncompress the file. Type "unzip" into a search engine for several options. mAC INSTALLATION Insert the Software Installation CD and doubleclick the installer icon. @@@@3. @@See RECORDING in the manual. @@@@@@@@Radio Shack carries a compatible supply. Use model 273-1770 or 273-1768 with Adaptaplug N. @@This plays "thru" without disconnecting any wires. @@@@@@Connect your turntables to INPUTS 1 and 2 of the SL 1 interface. @@2. Connect the turntable ground wires to the ground post of your mixer. 3. @@@@4. @@Connect your CD players to INPUTS 1 and 2 of the SL 1 interface. @@2. @@@@1. @@When using CD players, pause the CD and switch to the setup screen. 2. @@In situations with lots of background noise, the threshold will need to be higher. 3. Start the motors, and adjust the L/R balance and P/A balance next to each calibration scope to adjust the shape of the inner ring. Use the scope zoom slider (1x to 16x) to zoom in or out as necessary. Note: If you have trouble getting the rings circular, try cleaning or changing your needles. If the image appears as a line, then one channel of the turntable is not working. See examples of SCOPE READING AND FIXES in the manual. 4. Check the percentage (%) in the bottom right corner of each calibration scope, indicating the percentage of readable signal -- this number should be close to 100% when your system is calibrated properly. These are the basics of calibrating. If you run into any problems or questions, we really recommend reading the CALIBRATING SCRATCH LIVE on page 8 of the manual. If you aren't seeing good circles, refer to the SCOPE READING AND FIXES page on page 28 of the manual. After your setup is calibrated properly you are ready to import music. See page 9 in the manual to get started. SL 1 QUICK START VERSION 1.8.2 3 KEyBOARd SHORTCUTS ACTIONS ACCESSEd dIRECTLy FROm THE COmPUTER KEyBOARd KEy ctrl - L ctrl - R ctrl - F ctrl - A ctrl - C ctrl - E ctrl - V ctrl - X ctrl - Z shift - ctrl - shift - ctrl - ACTION Locate the current track. This will highlight the track you most recently loaded. Pressing ctrl - L again will alternate between the tracks recently loaded on both decks. Reveal - the highlighted song is opened in a file browser. Find - moves the cursor to the search box. Select all. Copy text in edit mode. Edit text. Paste text in edit mode. Cut text in edit mode. Undo last track load. Move focus up / down through the library or crates. Note that if you have a song highlighted in the song view, and use shift - ctrl - you will move up or down through the library or crates. When you release the shift or ctrl key, the focus will go back to the song view so that you can move up and down through songs using . Add tracks to the prepare window. Start a new mic recording. Open the track in your default MP3/WAV/OGG/AIF player. Zoom the main waveform display. Alternate focus between crates or songs. @@@@@@@@Note: Playback, cue and speed controls use Shift or Caps Lock. You can turn this off in the setup screen. LEFT dECK ACTION RIgHT dECK Load the highlighted song to a deck. ctrl - or shift - ctrl - or shift - Load the track currently on one deck onto the other deck as well. ctrl - shift - ctrl - shift - ctrl - / Swap the two currently playing tracks from one deck to the other. ctrl - / Unload the track from a deck. shift - alt - shift - alt - ctrl - , (comma) Place a cue point. ctrl - . (period) 6, 7, 8, 9, 0 1, 2, 3, 4, 5 Jump to cue points in track. (rel and int modes) F6 F1 Switch deck to absolute mode. F7 F2 Switch deck to relative mode. F8 F3 Switch deck to internal mode. F5 Key lock on / off. F10 Q Play / pause reverse. A W Play / pause forward. S E Pitch down. d R Pitch up. F g T Bend down. (rel and int modes) y Bend up. (rel and int modes) H J U Censor. (rel and int modes) K I Go to temporary cue point. (rel and int modes) O Set / adjust loop in-point. L P Set / adjust loop out-point. ; [ Loop on / off. ' ctrl - [ Jump to selected loop. ctrl - ' alt - Q Load previous track. alt - A alt - W Load next track. alt - S alt - 6, 7, 8, 9, 0 alt - 1, 2, 3, 4, 5 Auto loop on / off. alt - d alt - E Rewind. (rel and int modes) alt - F alt - R Fast forward. (rel and int modes) alt - O Previous loop. alt - P alt - L Next loop. alt - ; alt - space bar Activate the tempo tapper. alt - space bar (x2) ctrl - K ctrl - I Set temporary cue point. (rel and int modes) SCRATCHLIVE VERSION 1.8. 2 PART 17950 .* [You're reading an excerpt. Click here to read official RANE SL 1 user](http://yourpdfguides.com/dref/3538765) [guide](http://yourpdfguides.com/dref/3538765)